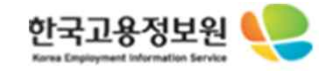

## **고령자고용지원금 홈페이지 신청서 매뉴얼**

**Revision 1.0**

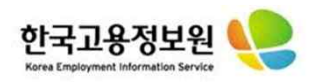

#### **1. [외부] 고령자고용지원금 신청서 화면 ■ 고용보험 홈페이지 메인 화면** <기업서비스> 클릭합니다. **화면 설명** 11. 고용보험홈페이지 로그인 후 상단메뉴에서<br><기업서비스>클릭합니다.  $2i$  J848 기업서비스 개인서비스 고용보험 제도  $\Omega$ 통계 및 정보공개 검색어를 입력하세요. 통계로보는 한국고용정보원 님 실업급여 신청은 온라인 실업인정부터 로그아웃 고용행정 신청절차·방법 및 유의사항을 확인하세요. 34 건 (최근 3개월 내) 나의 민원신청 실업급여 >  $0.000011$ 모성보호 > **가편모의계산** 고용안정 > 상세모의계산  $\rightarrow$ 이직신고 고용안정 모성보호 실업급여 f  $\begin{tabular}{|c|c|} \hline \quad \quad & \quad \quad & \quad \quad \\ \hline \quad \quad & \quad \quad & \quad \quad \\ \hline \quad \quad & \quad \quad & \quad \quad \\ \hline \quad \quad & \quad \quad & \quad \quad \\ \hline \end{tabular}$ **F**  $\bigcirc$  $\bigotimes_{\mathbf{F}}$  $\mathbb{C}$ **THe**  $400$ 민원처리 청년채용 고용유지(휴업) 고용유지(휴직) 신중년 특별장려금 지원금 지원금 적합직무 지원금 혀황 상용직 일용직 자영업 20  $\begin{pmatrix} 0 \\ 0 \\ 0 \end{pmatrix}$ 고용보험 취득 상실 4대보험 공지사항 자주하는 질문  $+$ 예술인 노무제공자 신고 및 이력조회 [ 7 가입내역서 발급 [7  $\bigcirc$  4대사회보험 **12 근로복지공단** \* [공지] 구직급여 수급 관련 재취업활동 및 온… 모성보호 \* [공지] 코로나-19 관련 실업급여 제도 운영안내 • 구글정책 변경에 따른 '안드로이드OS 11이상… E,  $\widehat{top}$ Se 고용센터 찾기 전체목록 바로가기 → • [공지] 간편인증 로그인 서비스 패치 작업 안…

**.**<br>- <del>아</del>는 <u>- 이 사이</u> (1995)

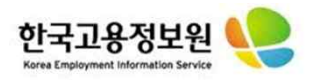

# **2. [외부] 고령자고용지원금 신청서 화면 ■ 기업서비스 목록**

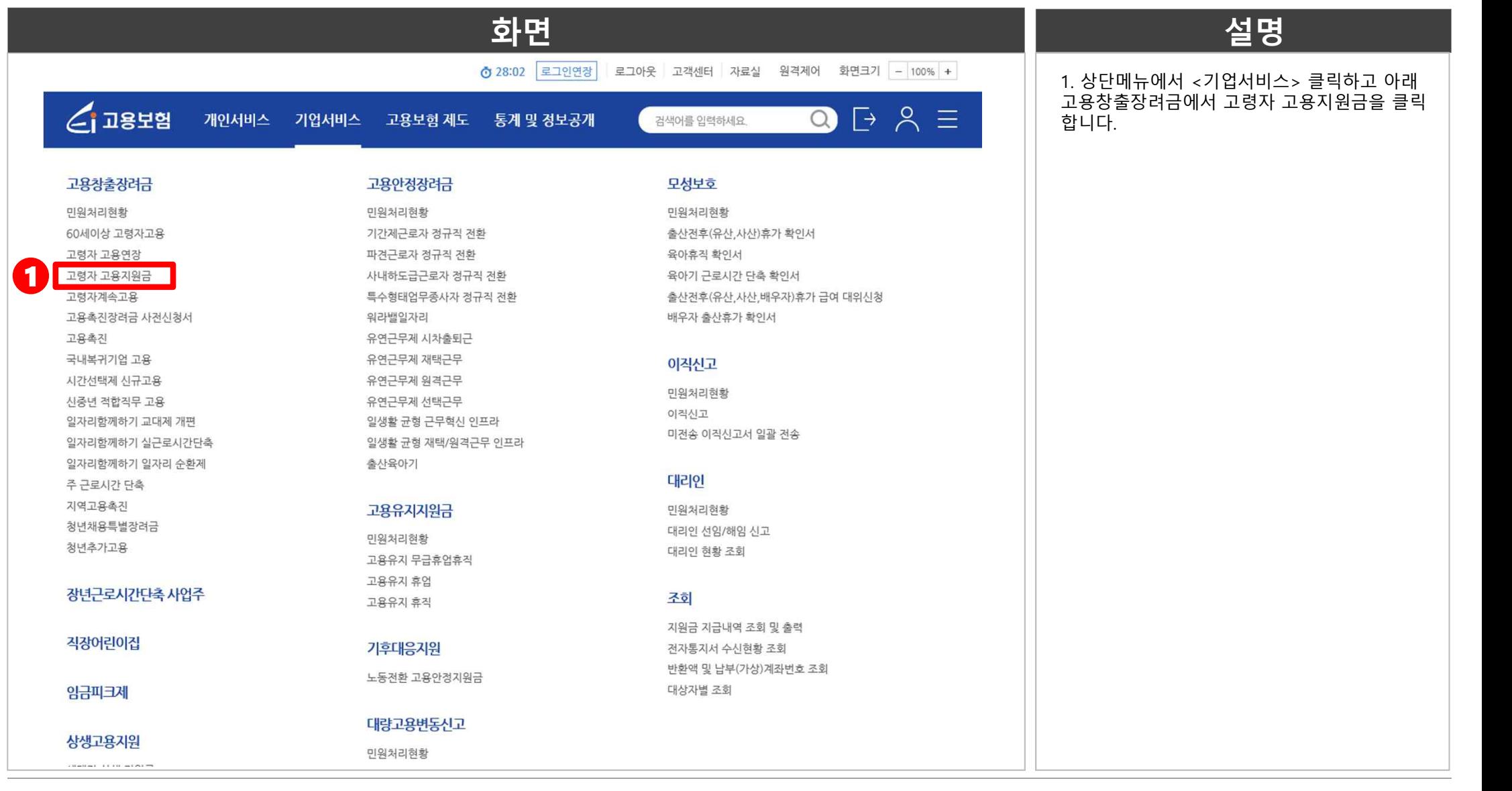

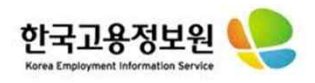

# **3. [외부] 고령자고용지원금 신청서 화면 ■ 신청 정보 입력**

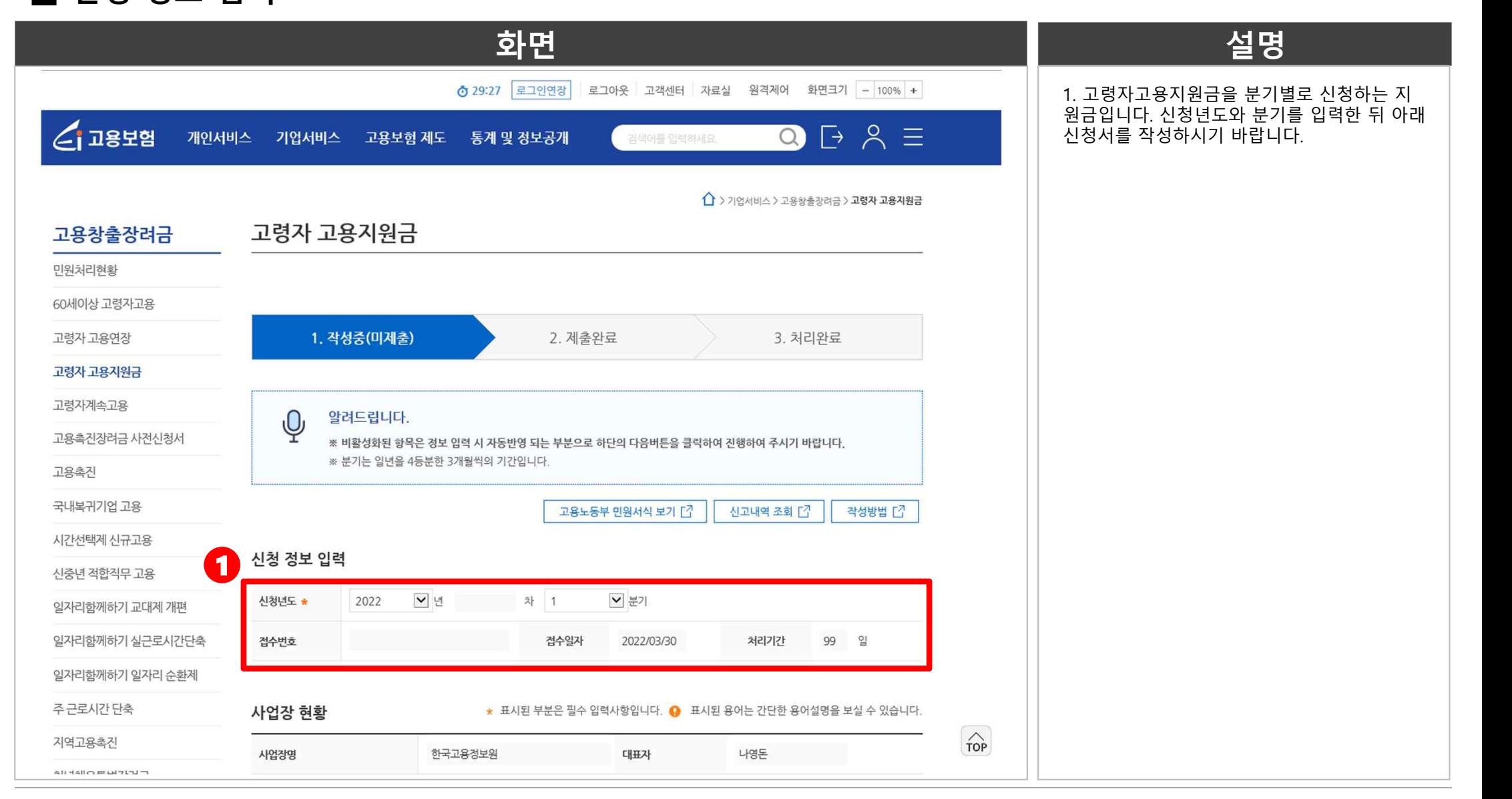

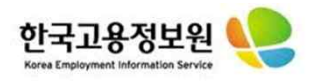

# **4. [외부] 고령자고용지원금 신청서 화면 ■ 사업장 현황 조회 및 담당자 정보 입력**

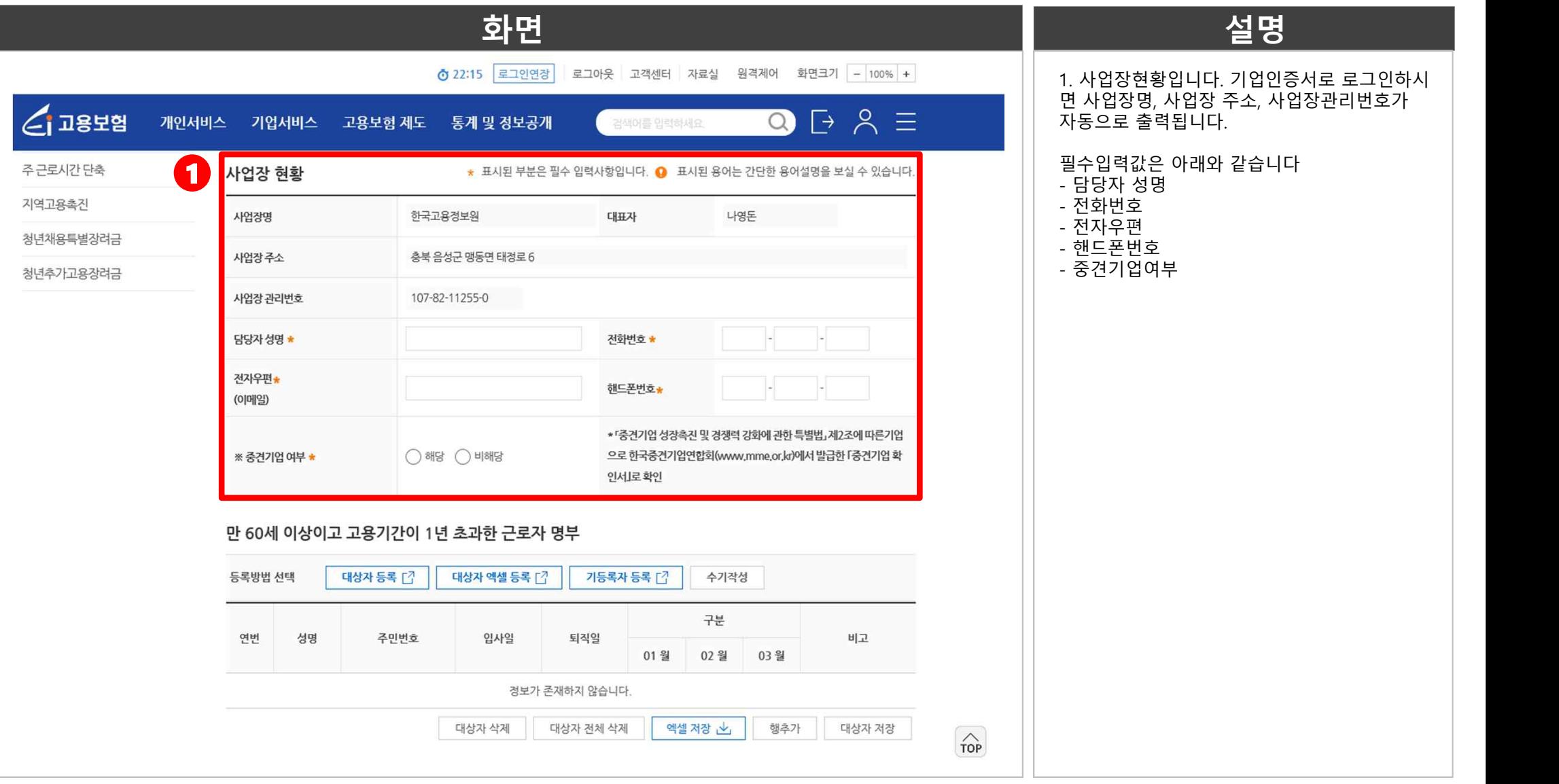

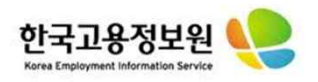

#### **5. [외부] 고령자고용지원금 신청서 화면**

### **■ 고령자고용지원금 해당 피보험자 등록 및 근로자 고용현황 조회**

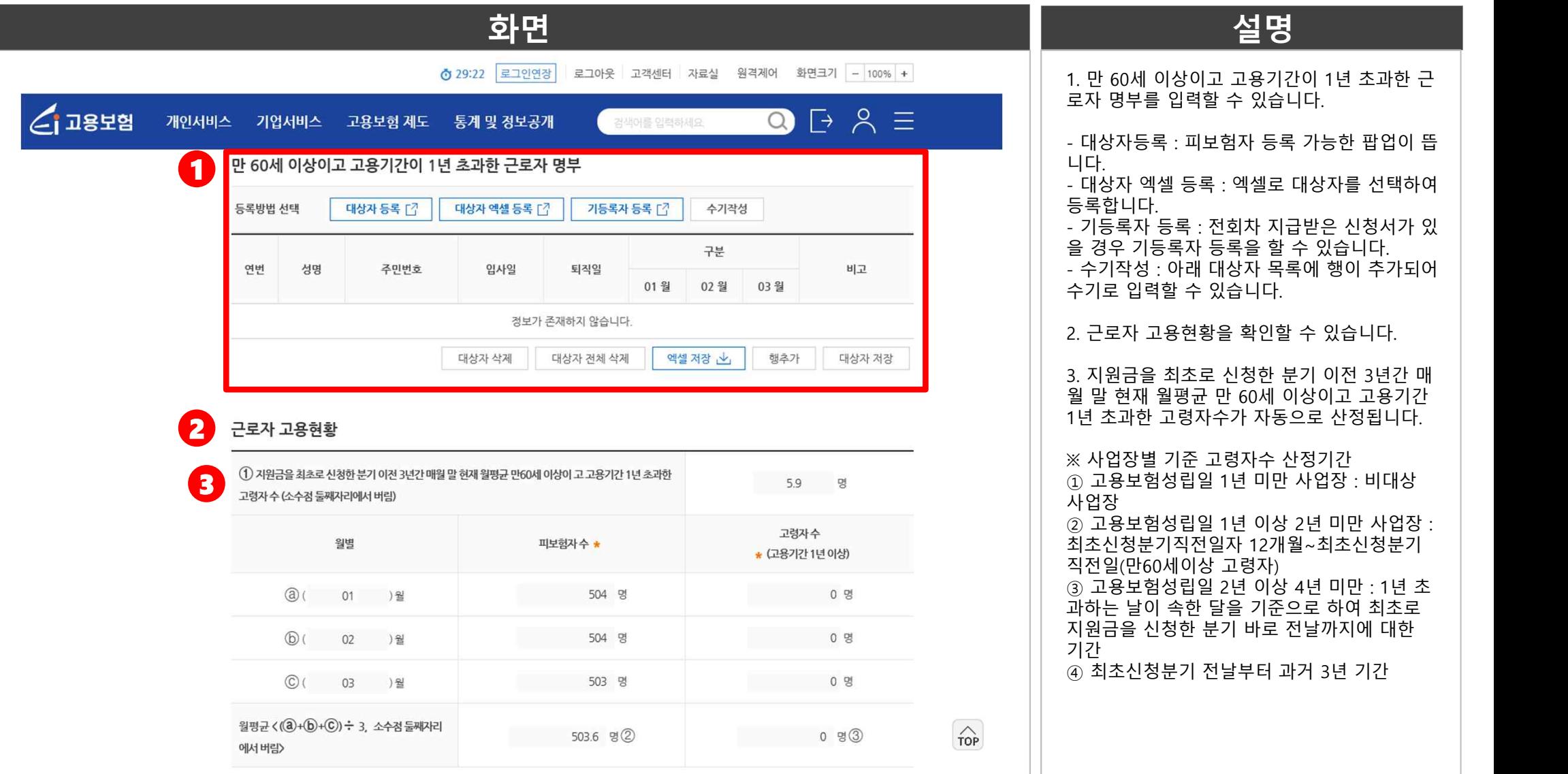

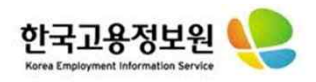

# **6. [외부] 고령자고용지원금 신청서 화면**

**■ 신청내용 확인 및 은행계좌정보 입력**

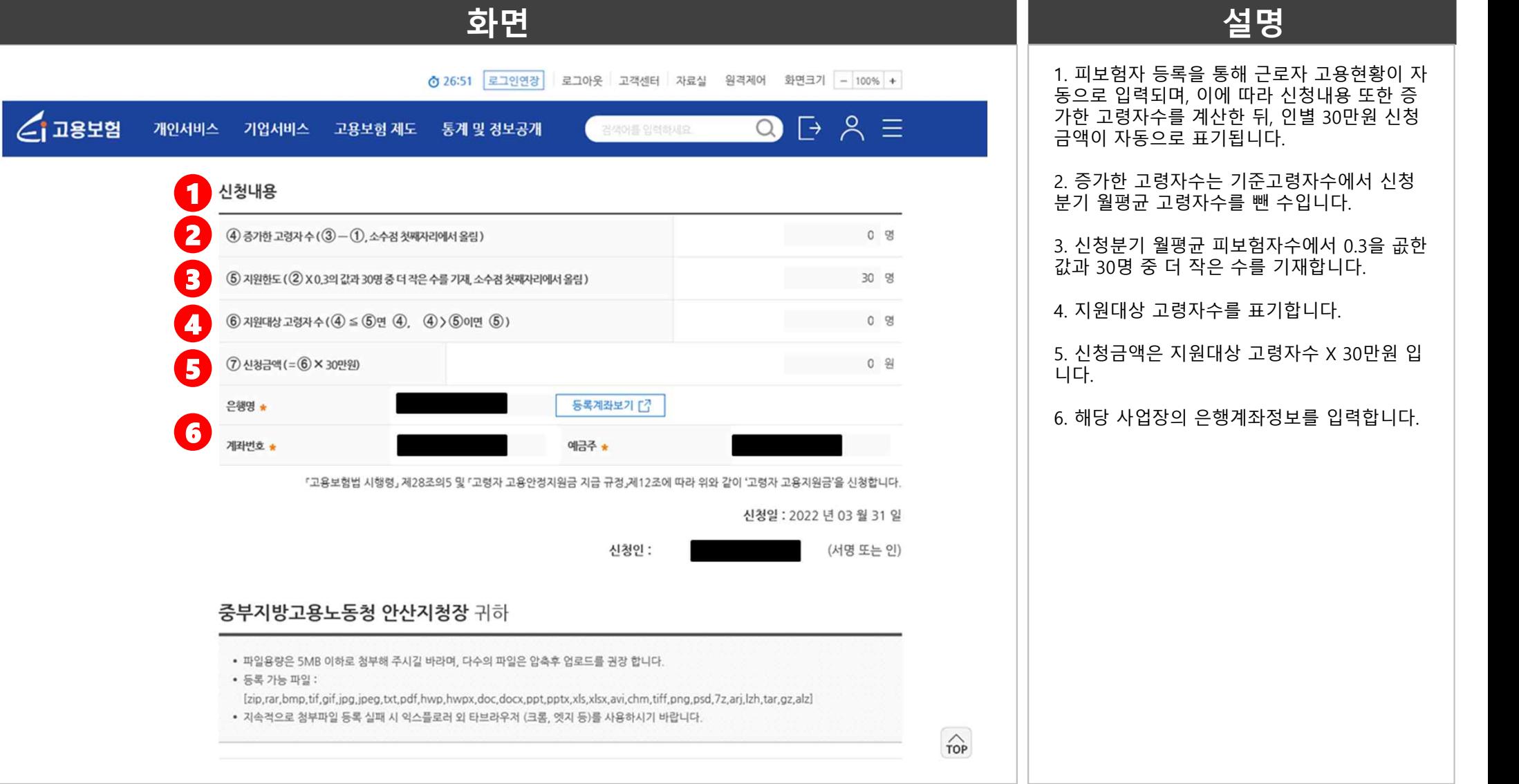

# 분기 월평균 고령자수를 뺀 수입니다. 3. 신청분기 월평균 피보험자수에서 0.3을 곲한 값과 30명 중 더 작은 수를 기재합니다. 4. 지원대상 고령자수를 표기합니다. 5. 신청금액은 지원대상 고령자수 X 30만원 입 6. 해당 사업장의 은행계좌정보를 입력합니다.

1. 피보험자 등록을 통해 근로자 고용현황이 자 동으로 입력되며, 이에 따라 신청내용 또한 증 가한 고령자수를 계산한 뒤, 인별 30만원 신청

2. 증가한 고령자수는 기준고령자수에서 신청

금액이 자동으로 표기됩니다.

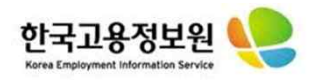

# **7. [외부] 고령자고용지원금 신청서 화면 ■ 첨부파일 입력 및 제출/수정/삭제 등**

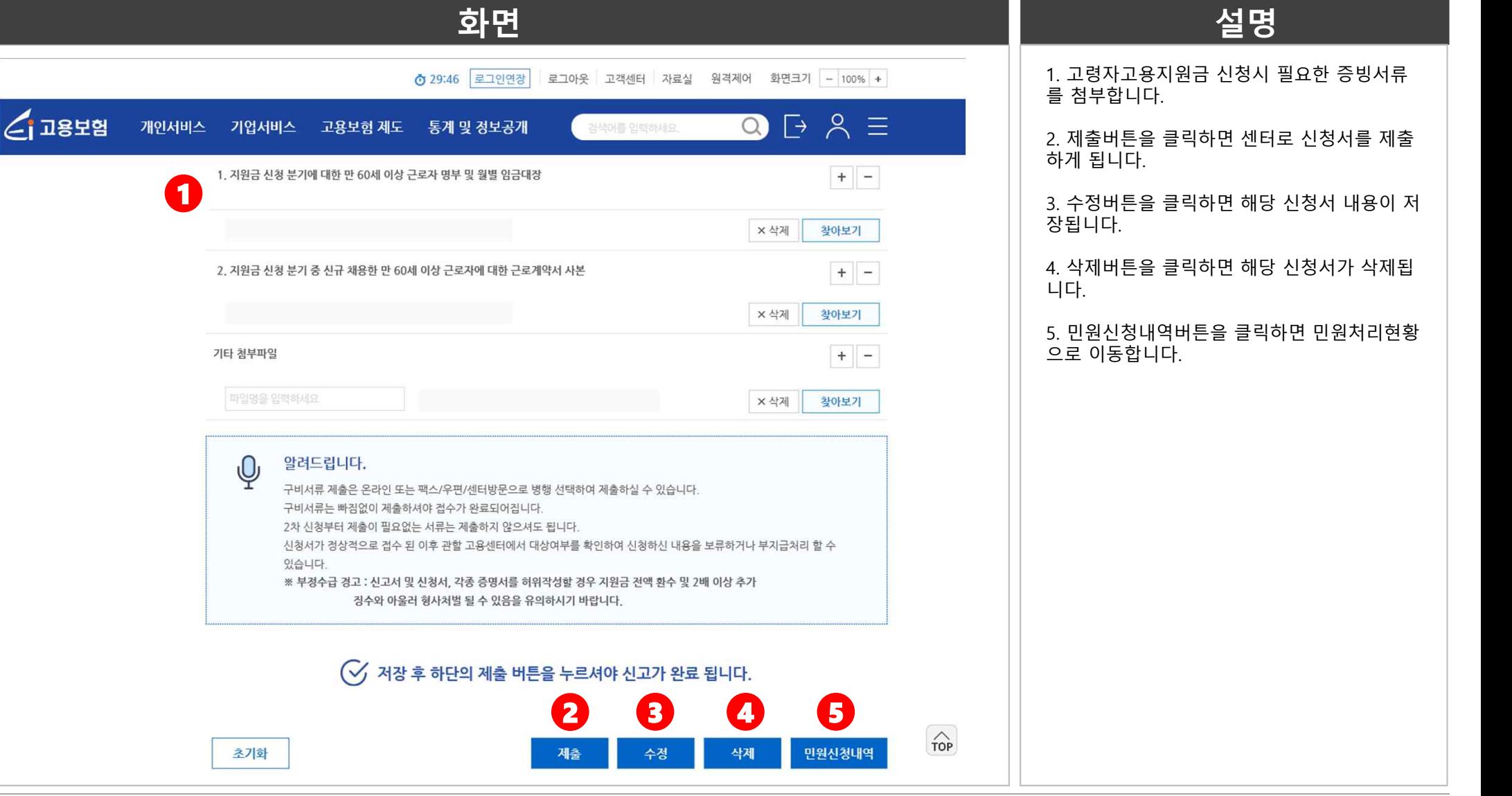